# Navigating and Generating **Scheduled Reports** in the HME CLOUD® Reporting System

HME

HOSPITALITY<br>& SPECIALTY<br>COMMUNICATIONS

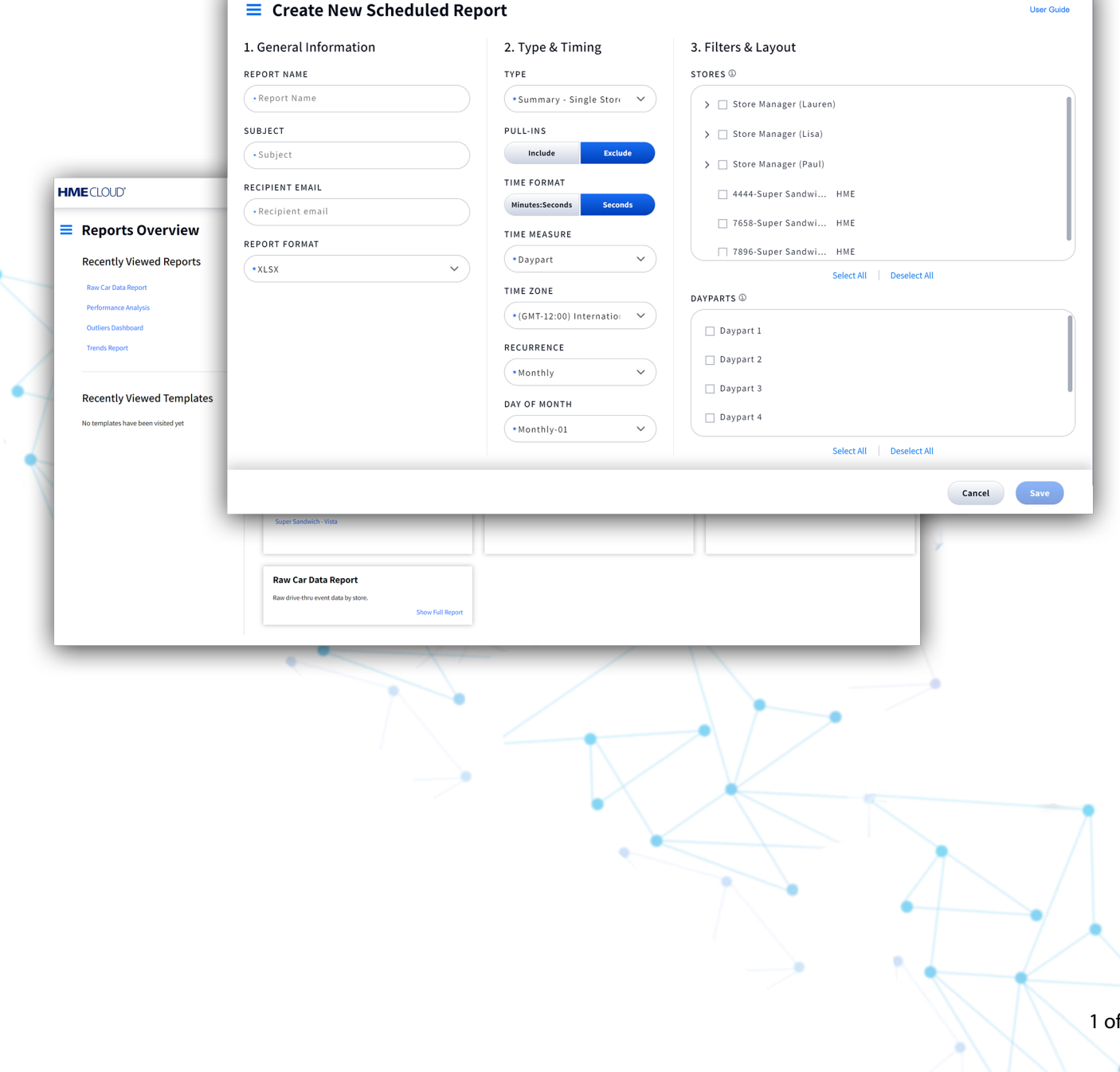

 $5$ 

ֿ

## **Scheduled Reports**

- **1.** Log on to the to your HME CLOUD account.
- **2.** Click on **Reports**.

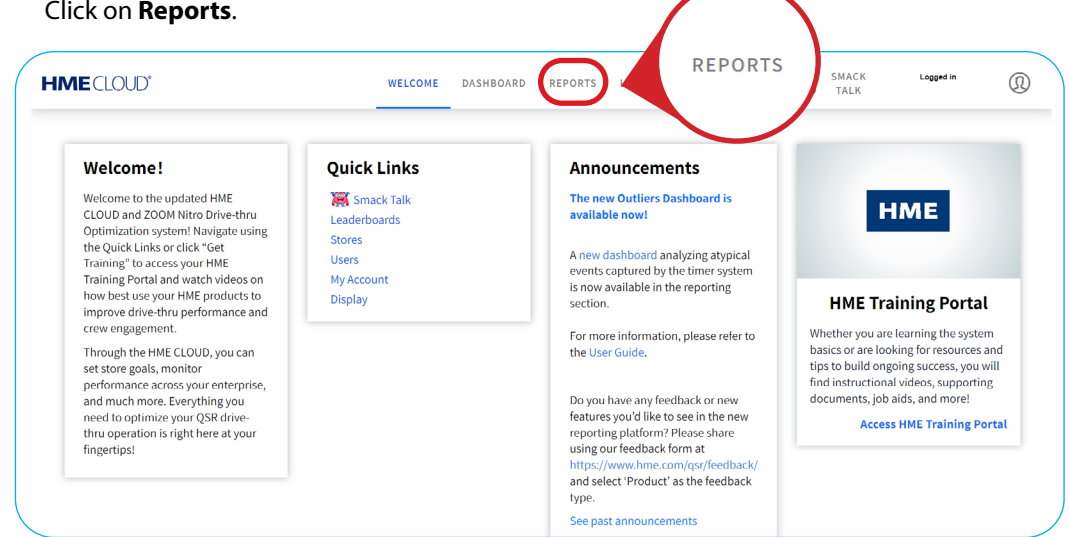

- **3.** You will be taken to the **Reports Overview** page.
- **4.** Select **Scheduler** near the top-right of the page.

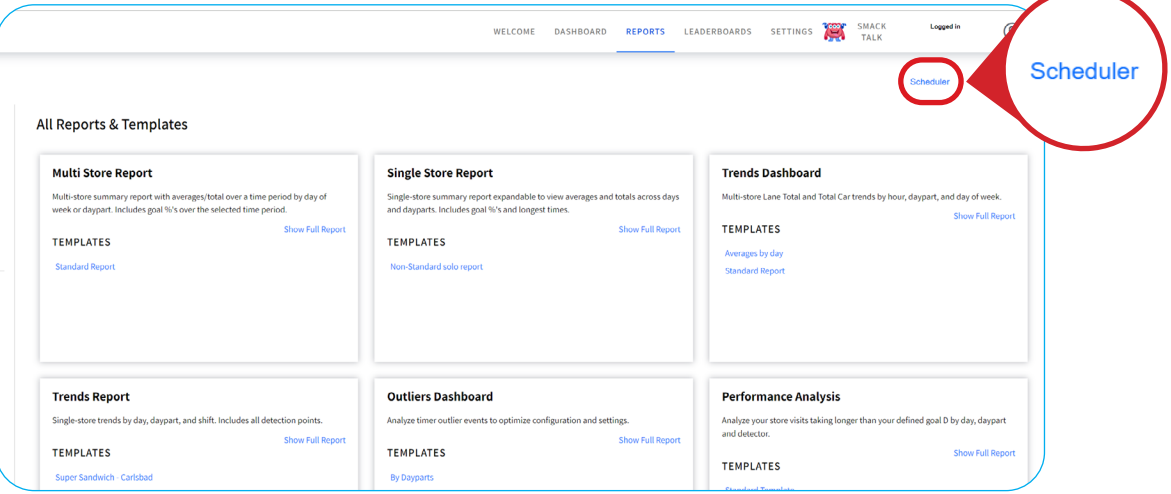

**5.** Click on **Create New Schedule** to create schedule from scratch.

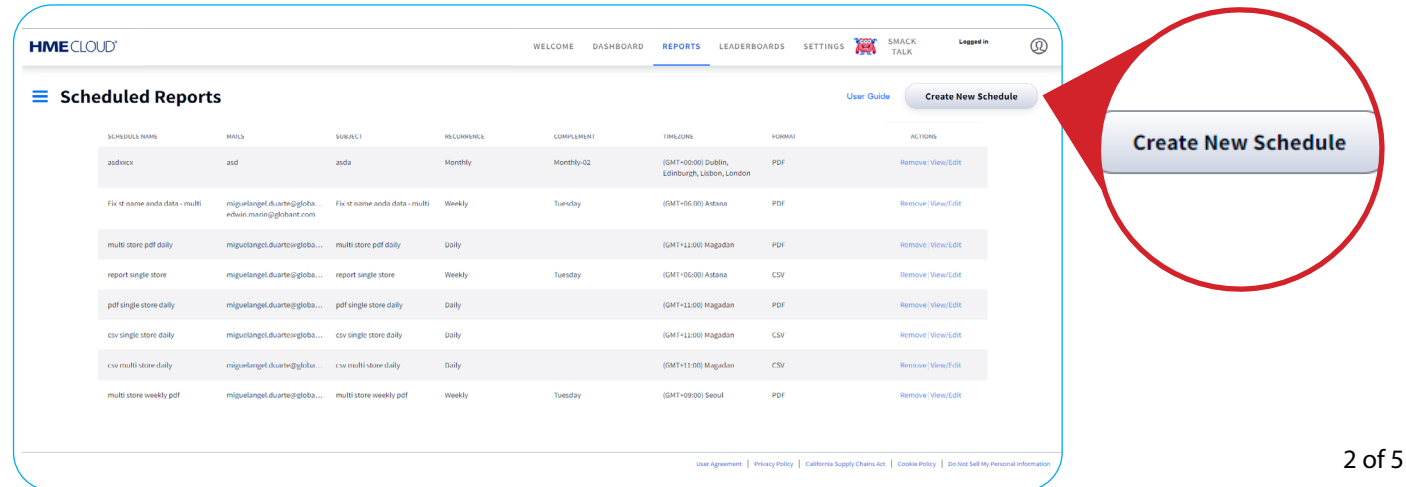

#### **6.** Input the Scheduled Report information under **General Information**, including **REPORT NAME**,  **SUBJECT**, **RECIPIENT EMAIL**, and **REPORT FORMAT**.

**Note:** More than one emaill address may be added.

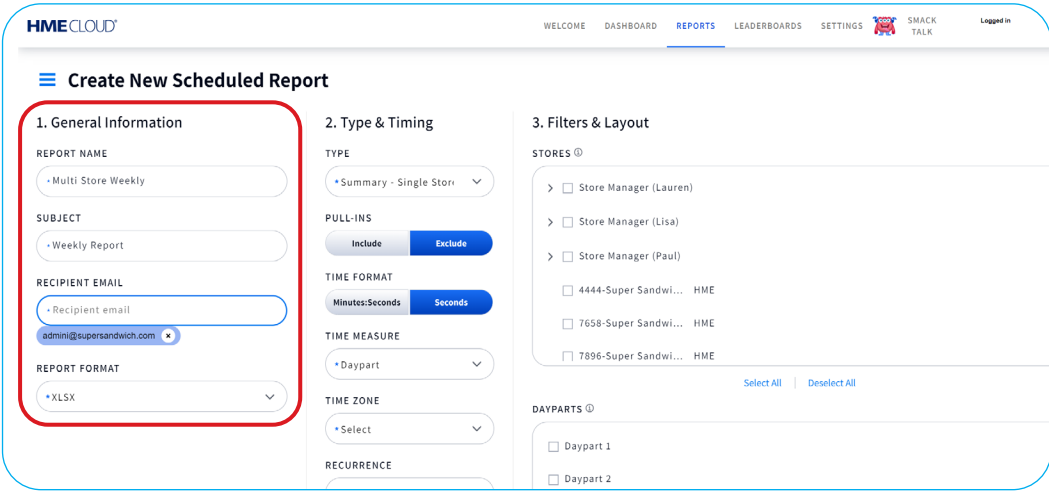

**7.** Under **Type & Timing**, click on the **TYPE** dropdown to schedule a **Summary - Single Store, Summary - Multi Store,** or **Trends** Report.

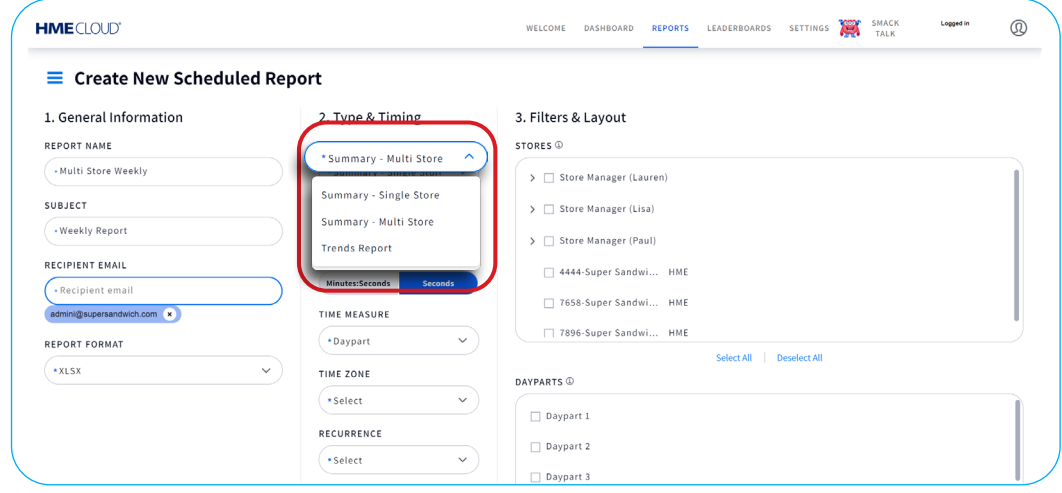

**8. a**. Choose to **Include** or **Exclude PULL-INS** in the report by clicking the corresponding button. **b**. Select the **TIME FORMAT** you prefer for the report, either **Minutes**: **Seconds** or **Seconds** only. **c**. Under **TIME MEASURE**, click the dropdown box and select **None**, **Daypart**, **Shift**, or **Hour**

**Note:** The **TIME MEASURE** section will only appear if you have selected **Summary - Multi Store** as your **TYPE**.

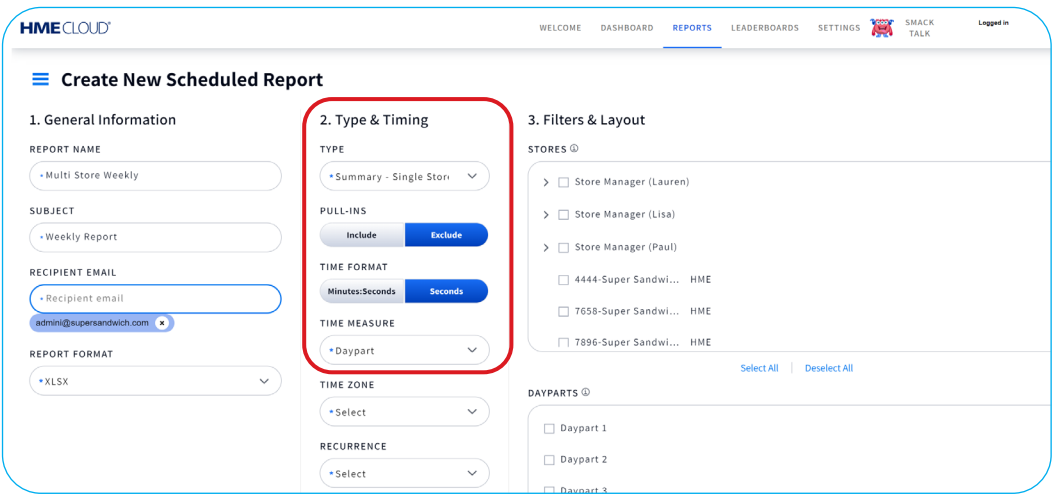

**9.** Select your desired options under **TIME ZONE**, **RECURRENCE**, and **DAY OF WEEK** dropdowns.

**Note:** When selecting **Weekly** from the **RECURRENCE** drop-down menu, the **DAY OF WEEK** section determines the period over which the data will be summarized, e.g., if you select Wednesday, the data will be summarized Wednesday-Tuesday.

**Note:** When selecting **Monthly** from the **RECURRENCE** drop-down menu,the **DAY OF MONTH** section determines the beginning date of the report, e.g. if you choose **Monthly-03** will run on the 3rd day of every month.

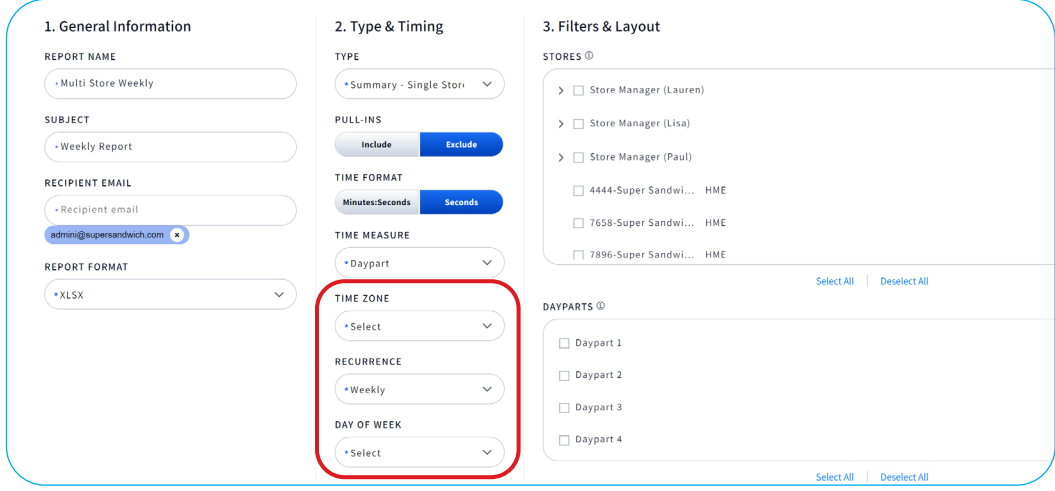

**10.** Under **Filters**, click on the **STORE HIERARCHY** arrows to select the desired stores and the **DAYPARTS** you wish to view.

**Note:** The **DAYPARTS** box will only display when **Daypart** is selected from the **TIME MEASURE** dropdown menu.

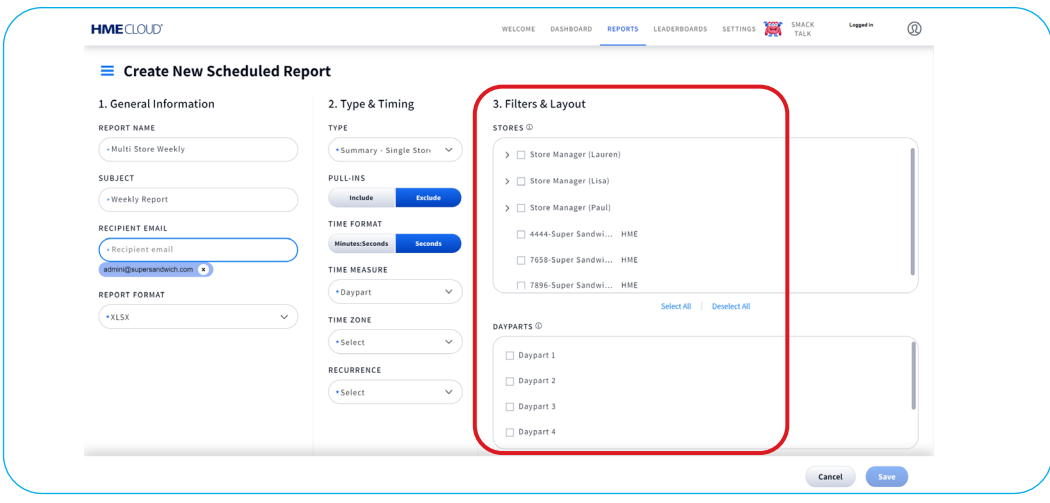

**11.** Under the Report Layout box, you will find **STORE HIERARCHY GROUP** dropdown. If you would like to group available Stores by level, select a Hierarchy Level from the dropdown options.

**Note:** The **STORE HIERARCHY LEVEL** section will only appear if you have selected **Summary - Multi Store** as your **TYPE**.

**12.** Click **Save**.

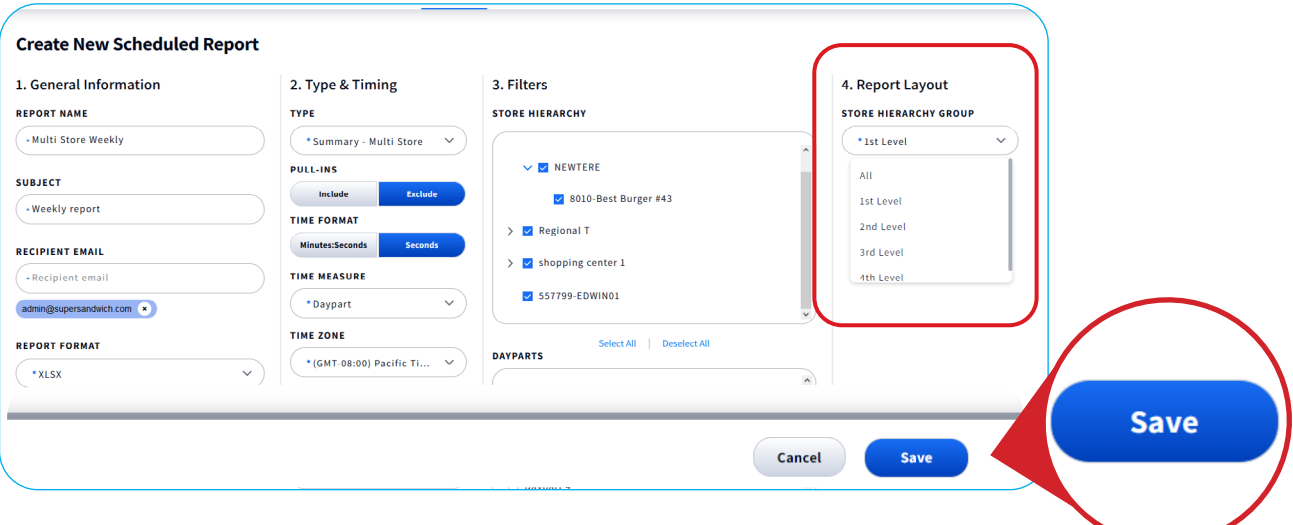

**13.** On the Scheduled Reports page, click **Remove** or **View/Edit** under ACTIONS to Remove, View, or Edit a pre-existing Scheduled Report.

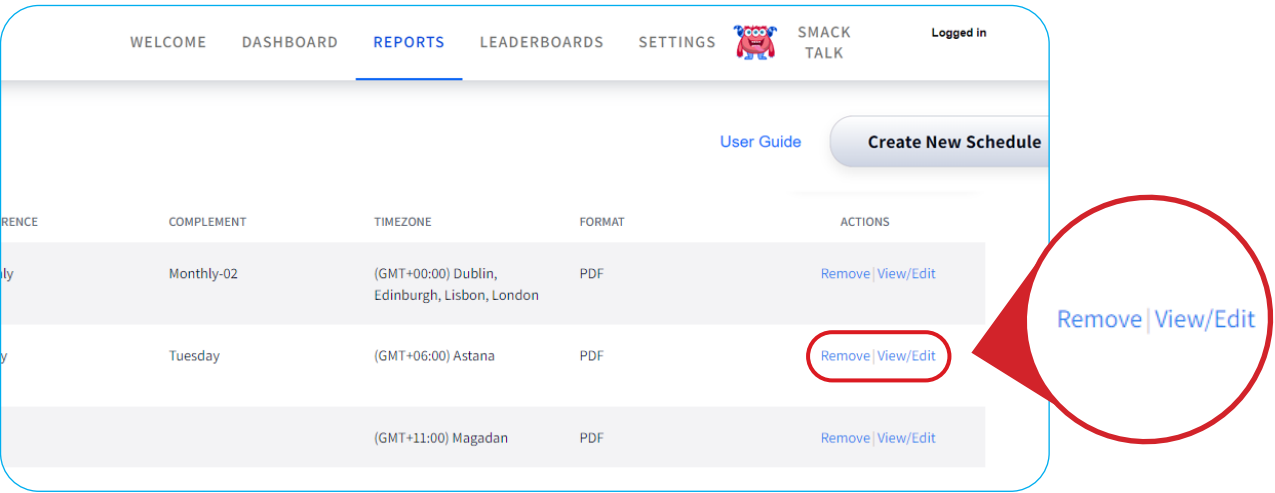

## **For help, call 800.848.4468 (options 1,2, and 3) or email: support@hme.com** 50f5

### **HME Training Portal**

Find instructional videos, supporting documents, and other guides.

**www.hme.com/training Scan to Visit >** 

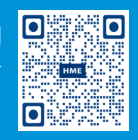